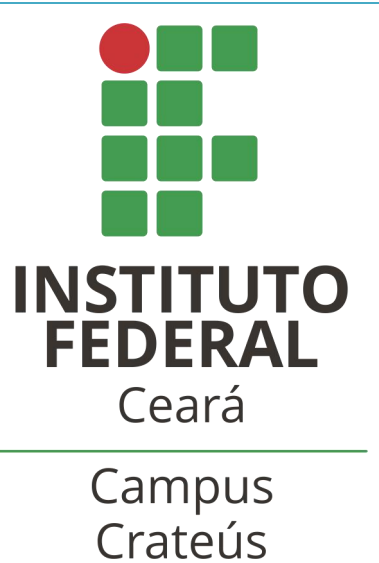

# **COMO USAR O SISTEMA SOPHIA**

**Tutorial**

**CRATEÚS 2018**

# **APRESENTAÇÃO**

Este tutorial ajudará os usuários a conhecer as principais ferramentas disponíveis no sistema Sophia. O sistema Sophia é o software gerenciador do acervo bibliográfico utilizado pelas Bibliotecas do IFCE. No Sophia podemos pesquisar livros físicos e digitais e outros materiais informacionais; renovar e fazer reservas de materiais; acessar livros digitais através da busca integrada com a BVU- Biblioteca Virtual Universitária, etc...

É importante: conhecer o regulamento da biblioteca para melhor usufruir dos serviços explicitados a seguir.

Biblioteca Campus Crateús

**Acesse o sítio do IFCE campus Crateús no endereço: http://www.ifce.edu.br/crateus, clique na aba "Campus Crateús" e depois no campo "Biblioteca Campus Crateús".**

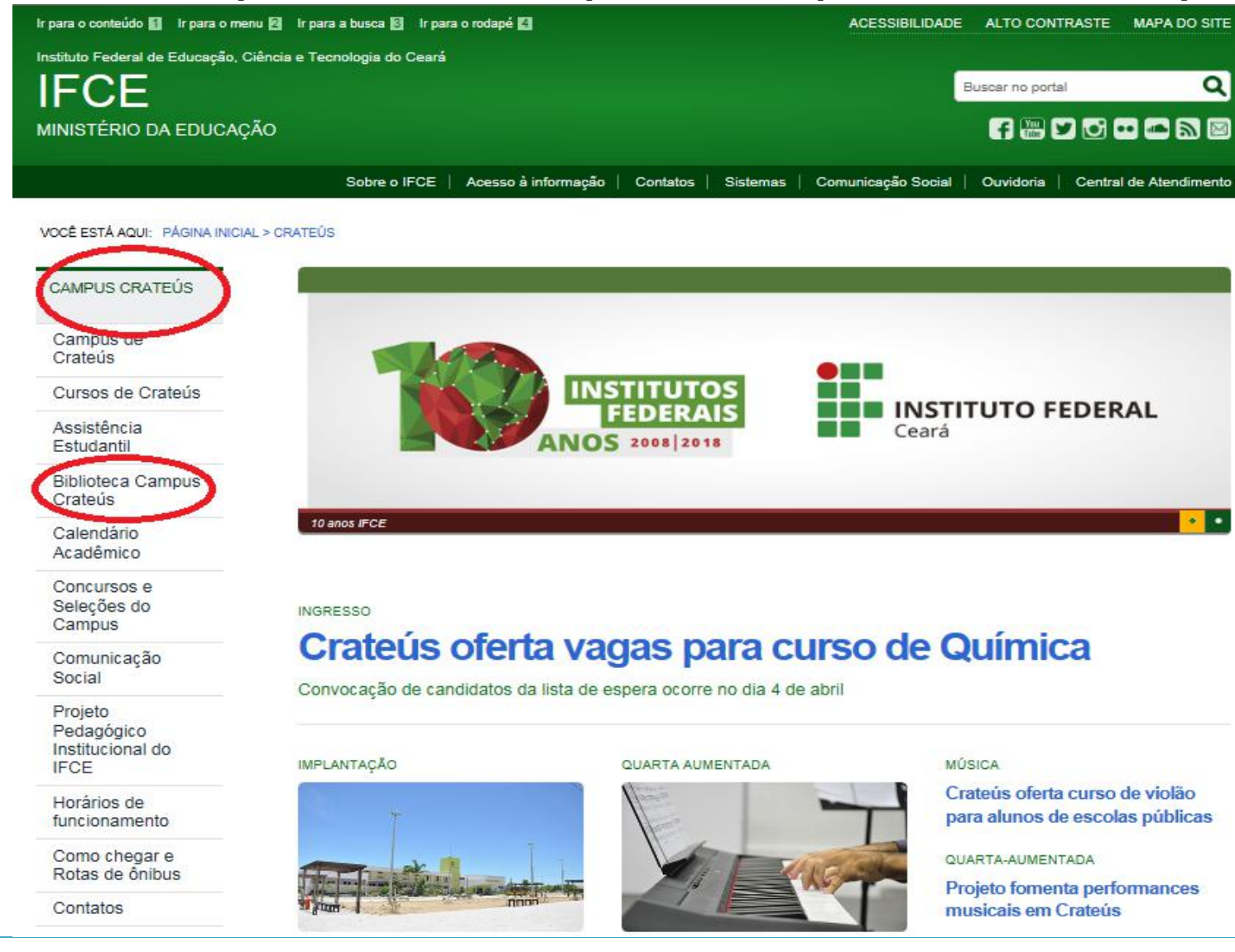

ACESSE O PORTAL DO SIBI

**CINEBIBLIO** 

#### **Clique no campo "Catálogo Online".**

#### BIBLIOTECA CAMPUS CRATEÚS

O setor dispõe de bibliotecários habilitados para atuar nas atividades de catalogação, classificação e indexação das novas aquisições; bem como na manutenção das informações bibliográficas no Sistema Sophia. Além disso, é de responsabilidade dessa equipe de servidores a preparação física do material bibliográfico destinado a empréstimo domiciliar, entre outras atividades de gestão da informação científica... Saiba mais.

#### REGRAS DE USO DO ACERVO

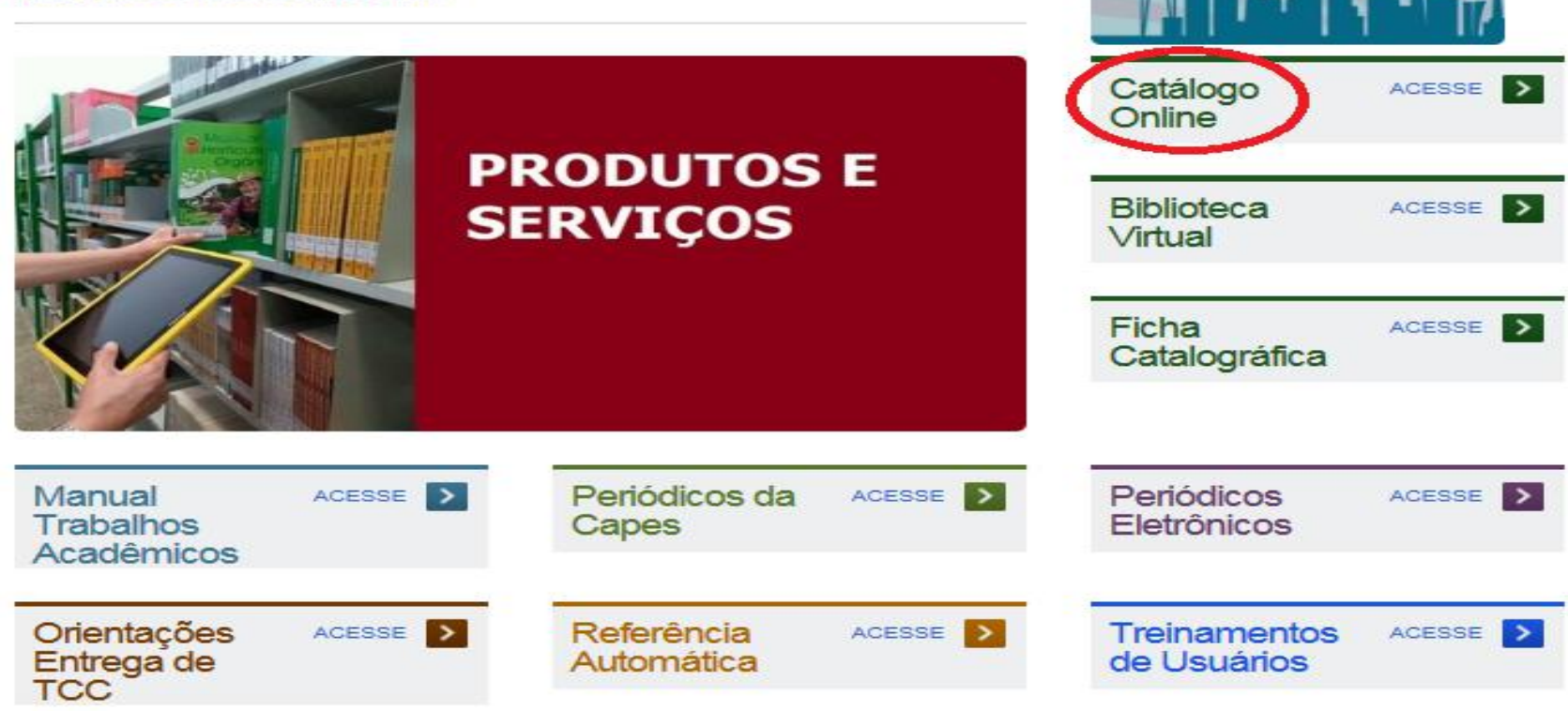

**Clique no campo " Todos os campos" e selecione o critério de busca. Lembrar de selecionar a biblioteca do Campus Crateús. Após isso, realize a pesquisa.**

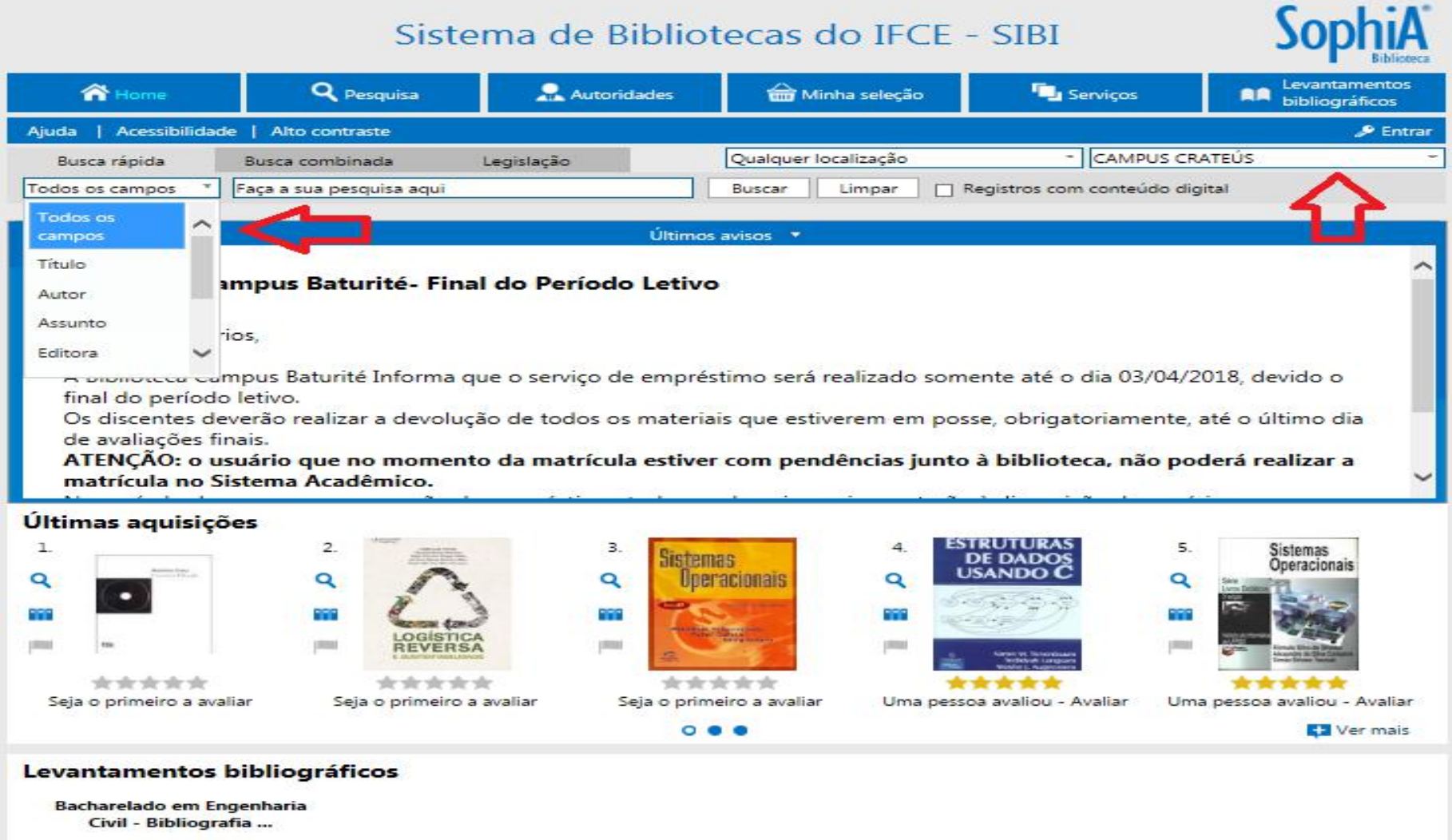

Acervo da Biblioteca do Campus Fortaleza

# **4º PASSO Escolha as seguintes opções:**

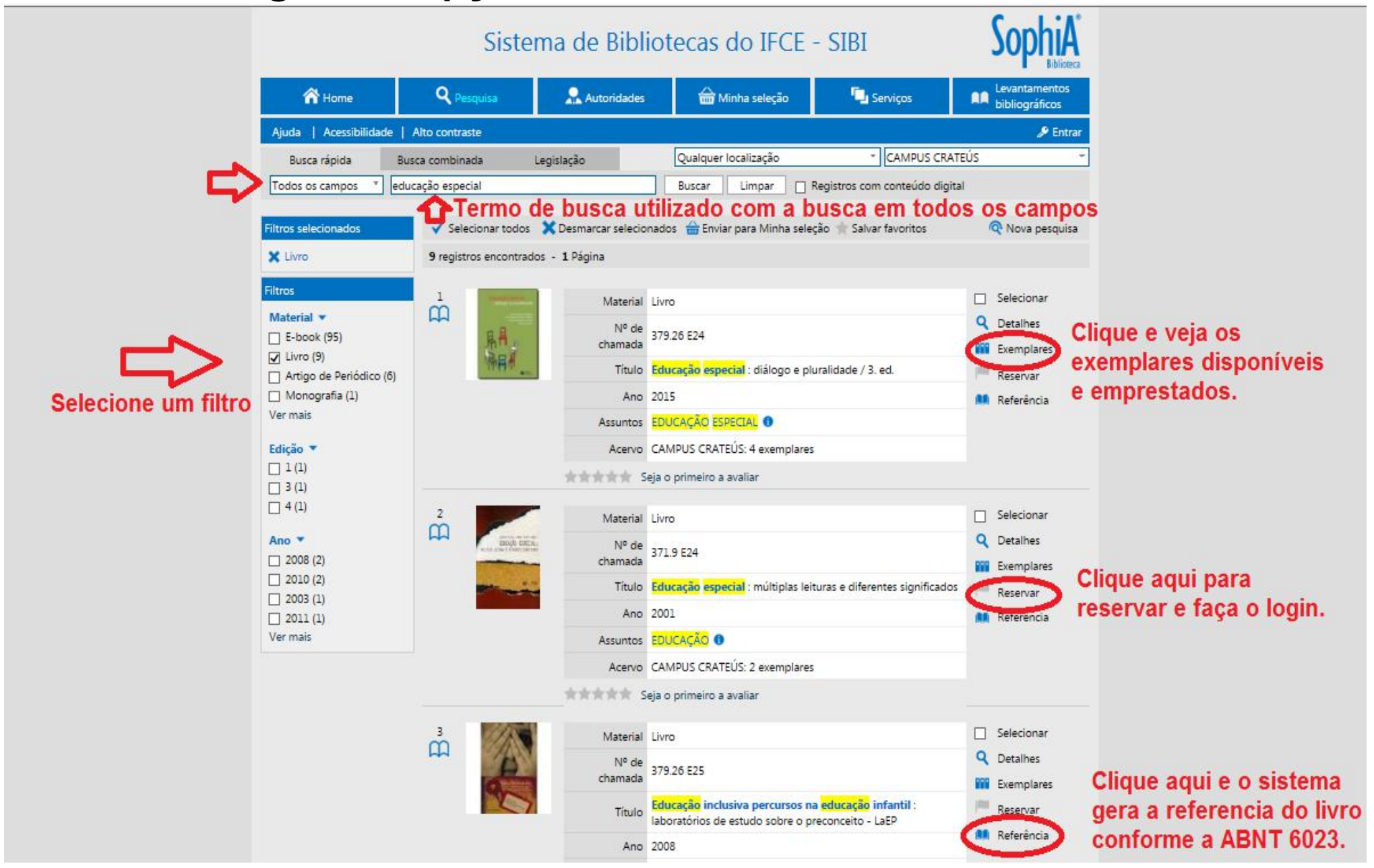

### **Para Renovar seus empréstimos faça o Login e clique em Serviços. Atenção: fique de olho nos prazos para não atrasar na devolução e/ou renovação!**

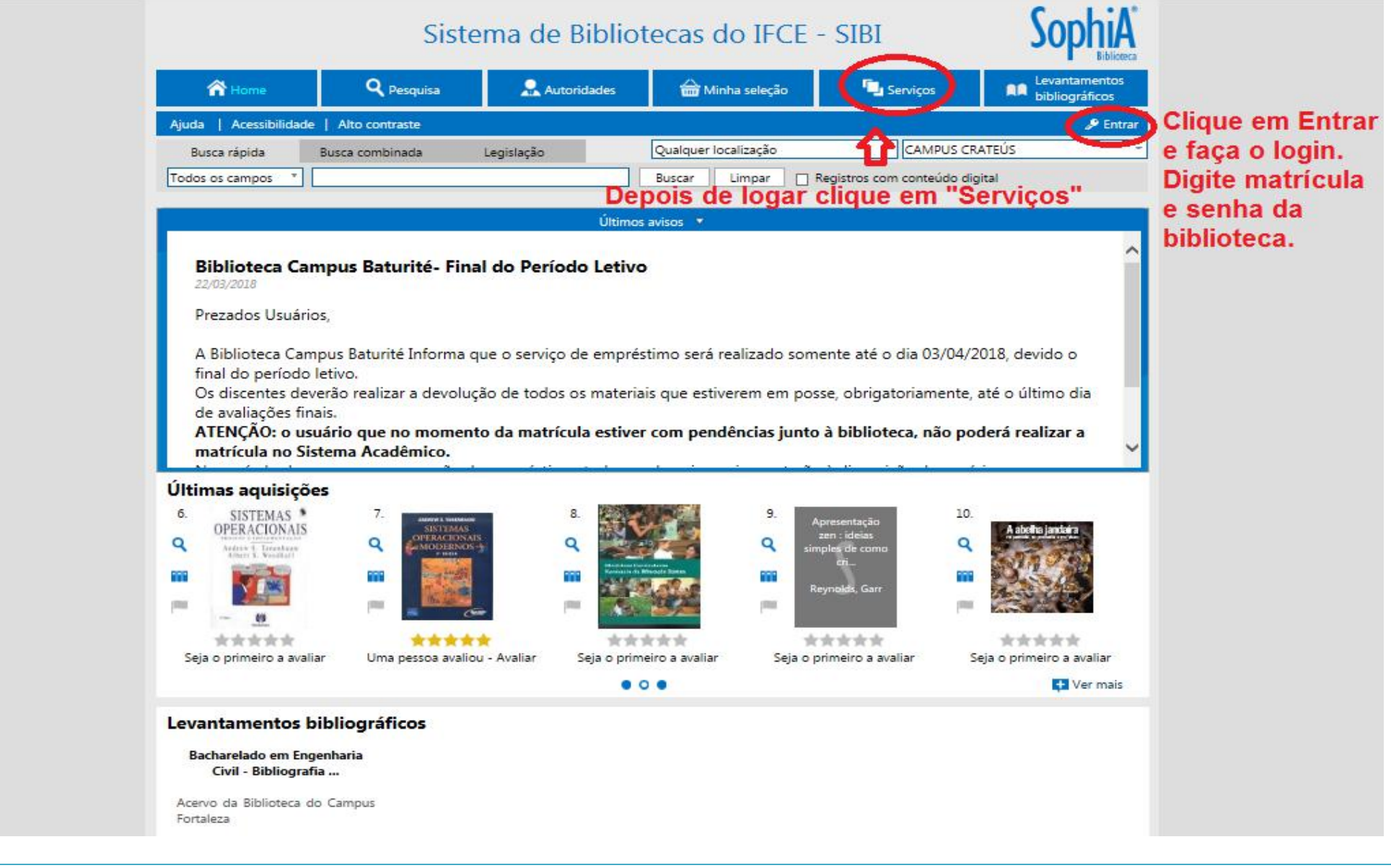

### **Para renovar os empréstimos deve fazer o Login.**

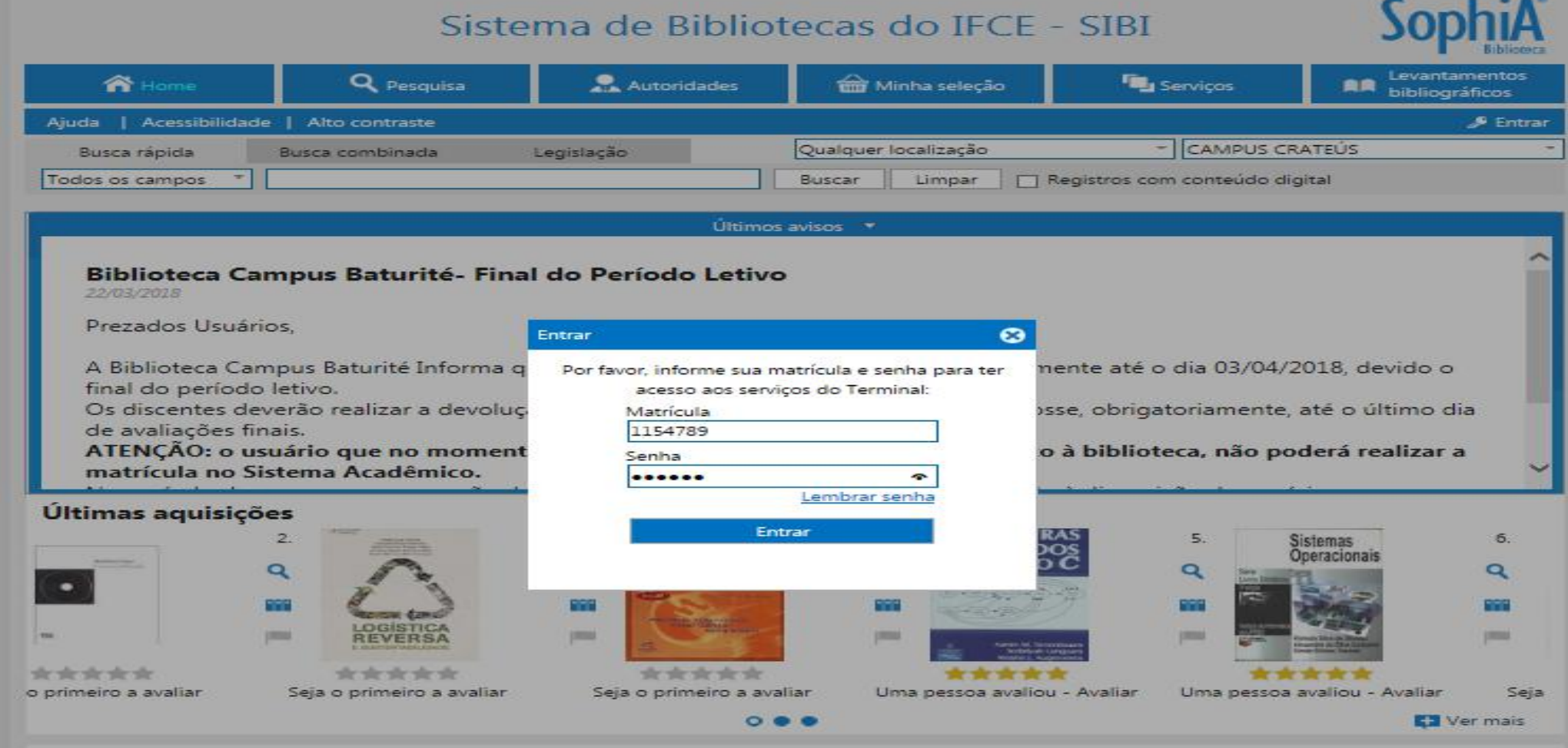

#### Levantamentos bibliográficos

Bacharelado em Engenharia Civil - Bibliografia ...

Acervo da Biblioteca do Campus Fortaleza

**Após fazer o login clique em "Serviços" clique em "Circ./Renovação" e aparecerá os itens a renovar. Selicione os livros e clique em Renovar itens selecionados.**

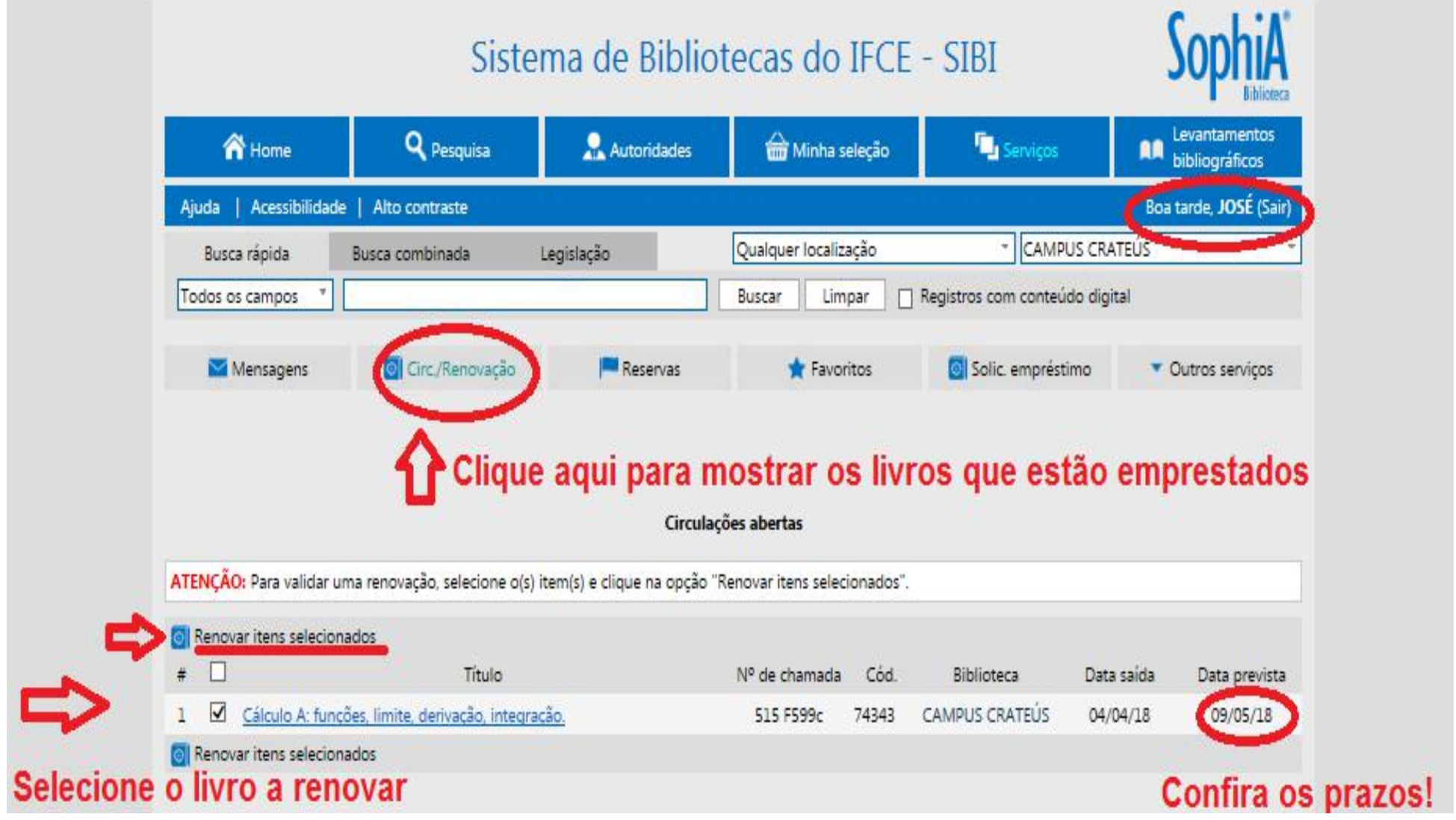

**A buscado sistema Sophia é integrada a BVU- Biblioteca Virtual Universitária, recupera itens no acervo físico e na base virtual da BVU em uma única busca. Para acessar livros digitais é necessário fazer Login**.

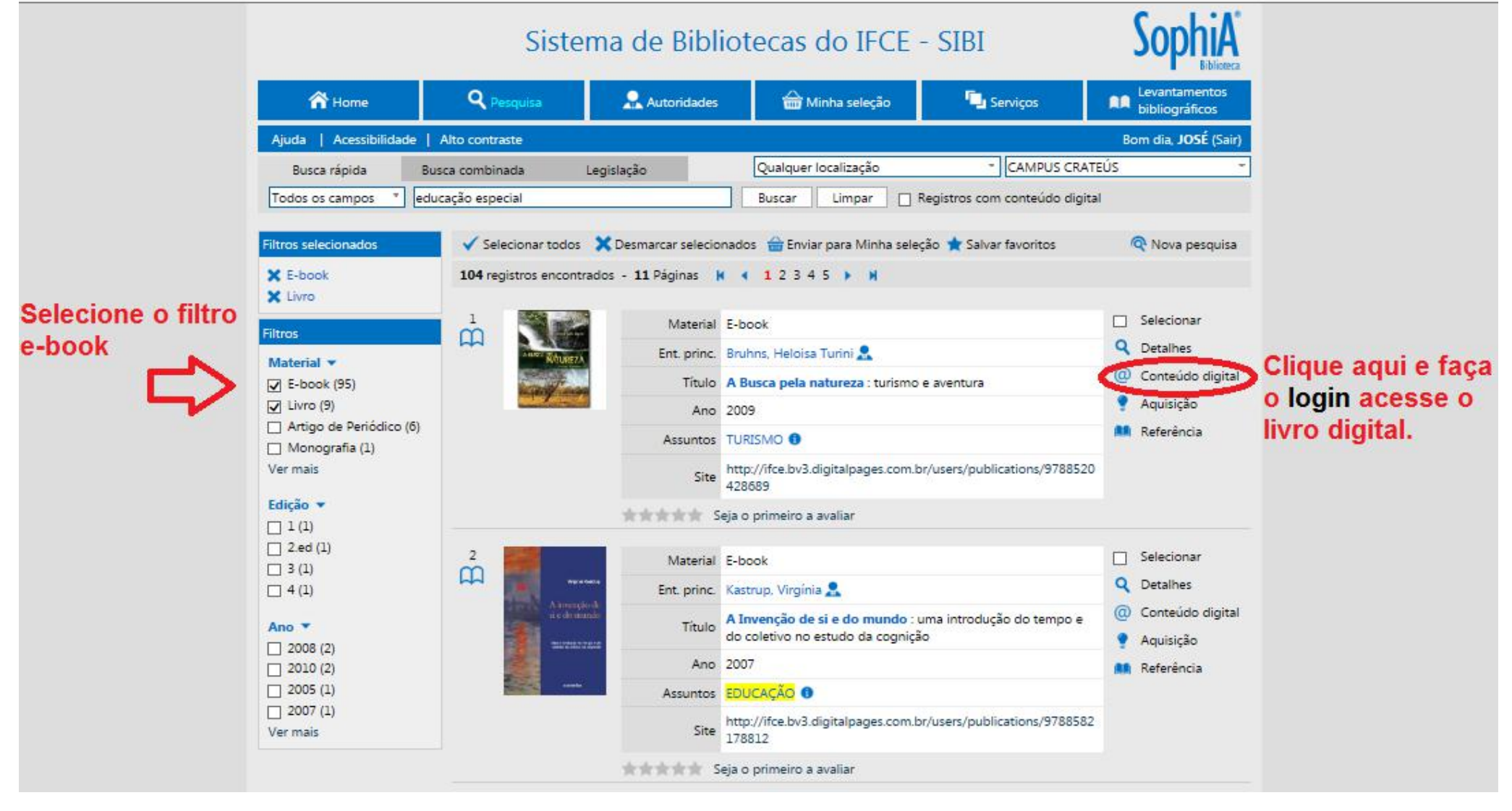

# **COMO USAR O SISTEMA SOPHIA**

**Elaborado por**

## **José Edimar Lopes Sousa Júnior (CRB 3 /1512)** Bibliotecário Documentalista IFCE - Campus Crateús

**Contatos**

WhatsApp(86) 99903-0080 jose.edimar@ifce.edu.br

# **COMO CITAR ESTA APRESENTAÇÃO**

#### **I. Em referências:**

SOUSA JÚNIOR, José Edimar Lopes de. **Como usar o sistema Sophia:** tutorial. Crateús, 2018. 12 slides.

**II. Em citações:** Sousa Júnior (2018) (SOUSA JÚNIOR, 2018)